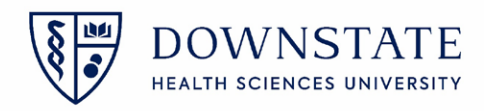

## **Dragon Medical One**

## **Configure PowerMic Mobile**

1. Download **PowerMic Mobile** on your mobile device

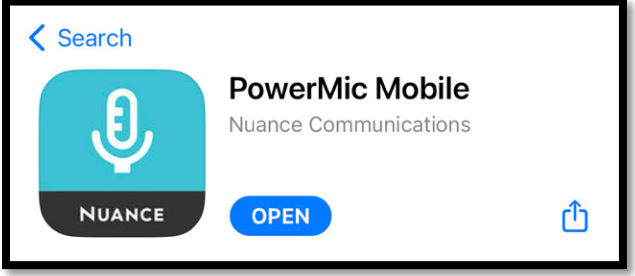

- 2. **Open** this link [http://powermicmobile.nuance.com/PowerMicMobile/ad6d0992-7e9e-4635](http://powermicmobile.nuance.com/PowerMicMobile/ad6d0992-7e9e-4635-ba83-7a91d2d618cd/index.html) [ba83-7a91d2d618cd/index.html](http://powermicmobile.nuance.com/PowerMicMobile/ad6d0992-7e9e-4635-ba83-7a91d2d618cd/index.html) on your mobile phone
- 3. **Select** the corresponding operating system for your mobile device

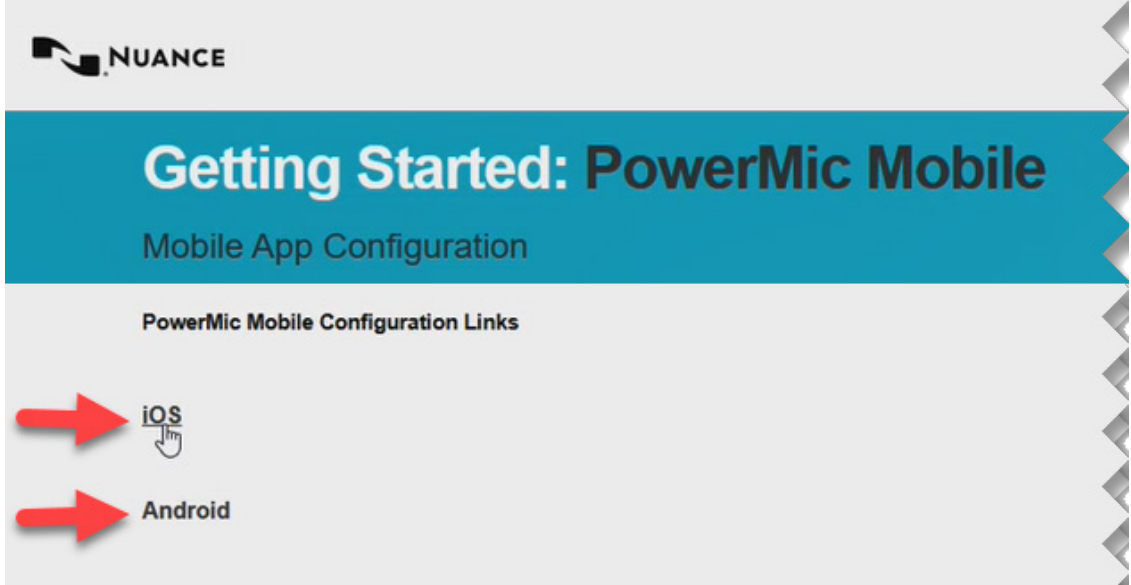

4. Click **Open**

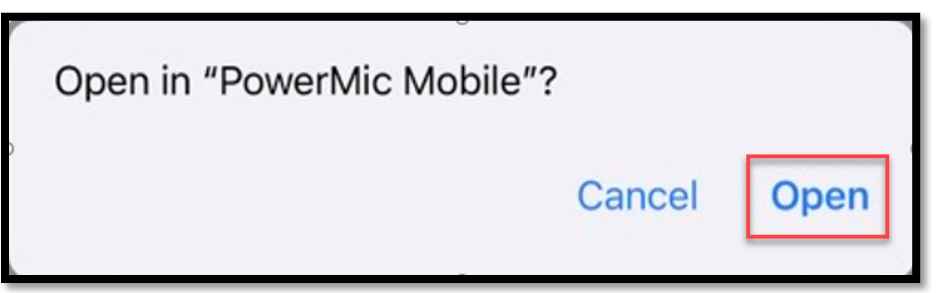

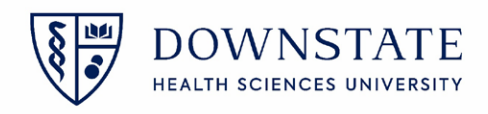

5. Click **Start**

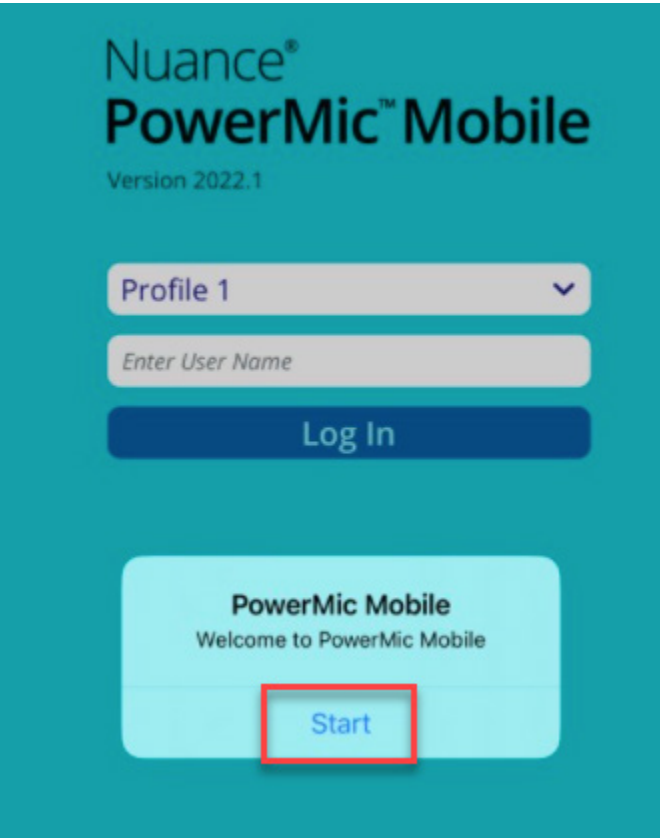

6. Before logging into the PowerMic Mobile app, first open and log into the **Dragon Medical One** application on your Downstate Computer using your **NetID**

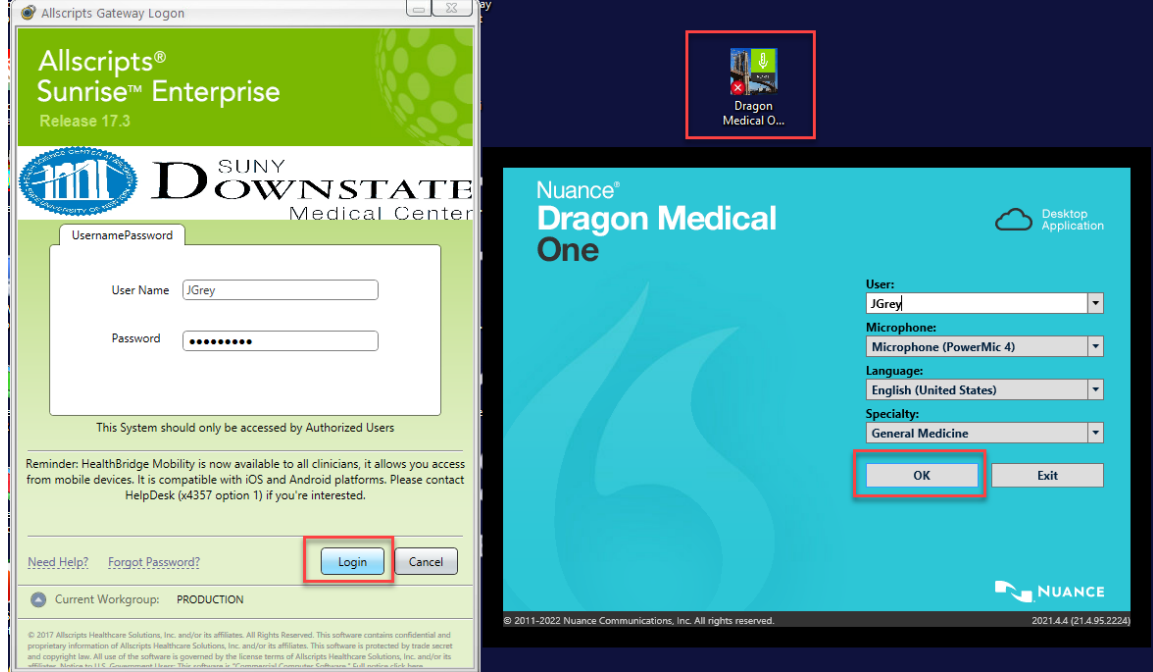

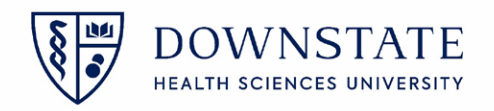

7. Once you are logged into the dragon Medical One application on your Desktop, log into the **PowerMic Mobile** app on your mobile device using your **NetID**

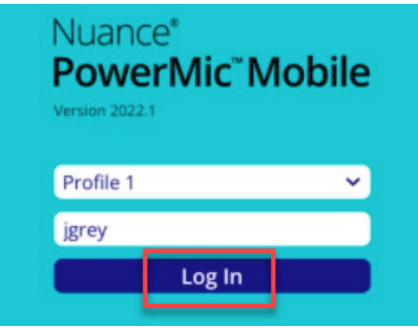

8. PowerMic Mobile will connect and the controls will display

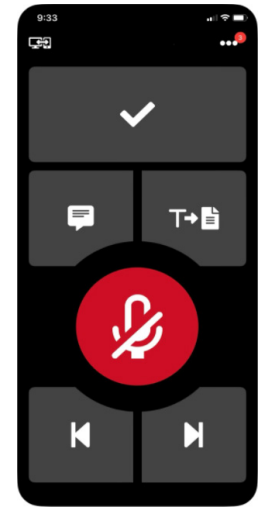

**Note:** if you use **Dragon Medical one** at multiple Hospitals, clicking on the **Profiles** Button allows you to switch between your hospital's profiles. You will need the configuration URL provided by your Hospital's administrator to set them up.

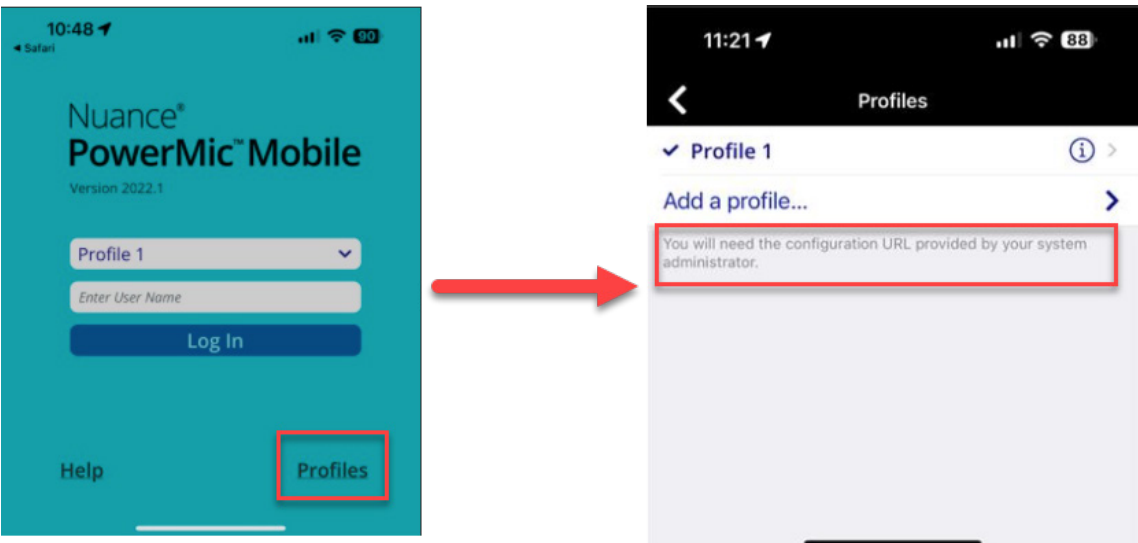